## **Approve User in QARM**

- 1. Open your browser and go to [https://www.qualitynet.org.](https://www.qualitynet.org/) The QualityNet Home screen displays.
- 2. Click the *Log In* button. The Choose Your QualityNet Destination screen displays.
- 3. Click the 'QIES Business Intelligence Center' link in the menu. The Terms and Conditions screen displays.

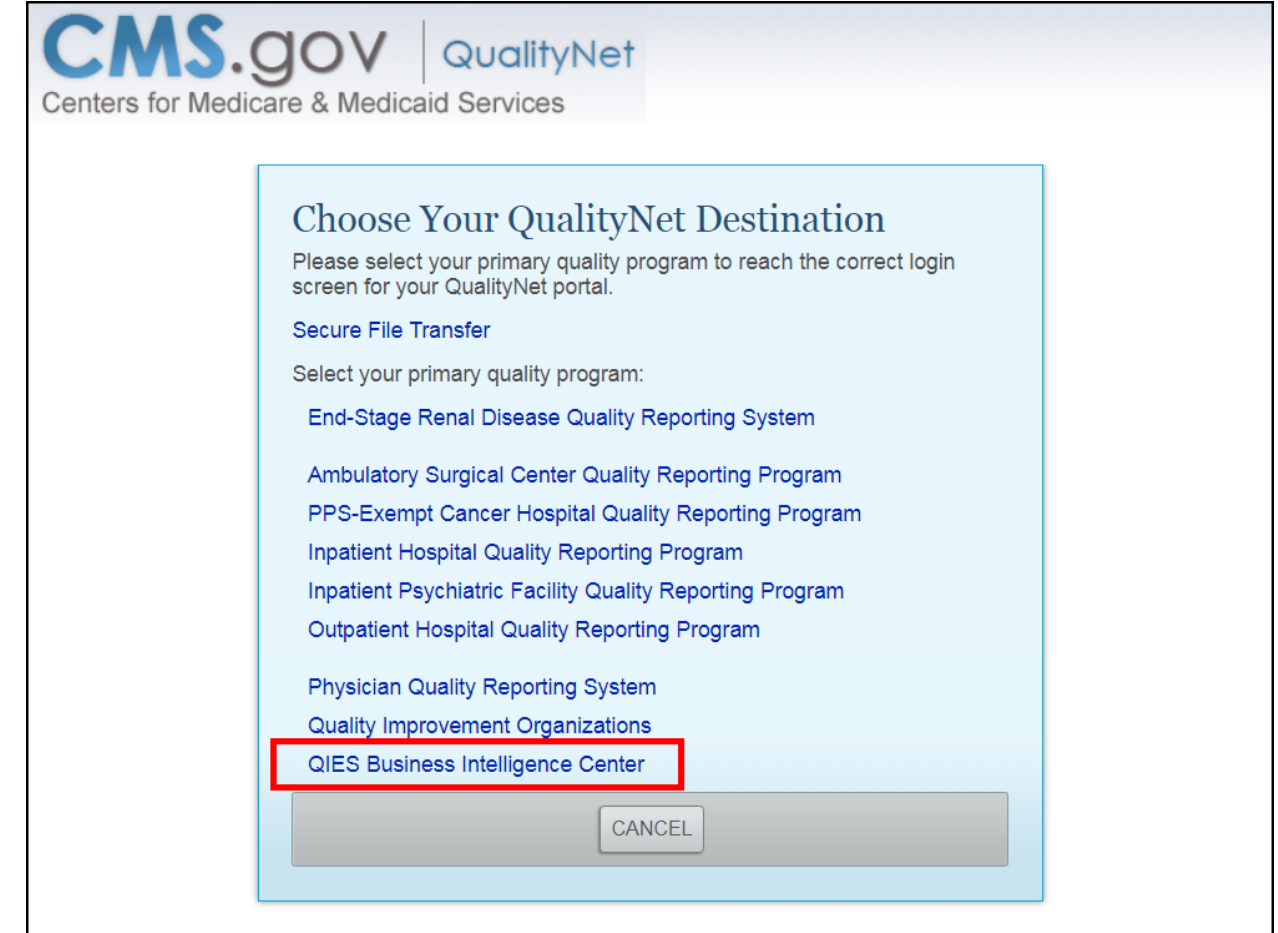

4. Read the Terms and Conditions and then click '*I Accept'*. The Welcome to CMS Enterprise Portal screen displays.

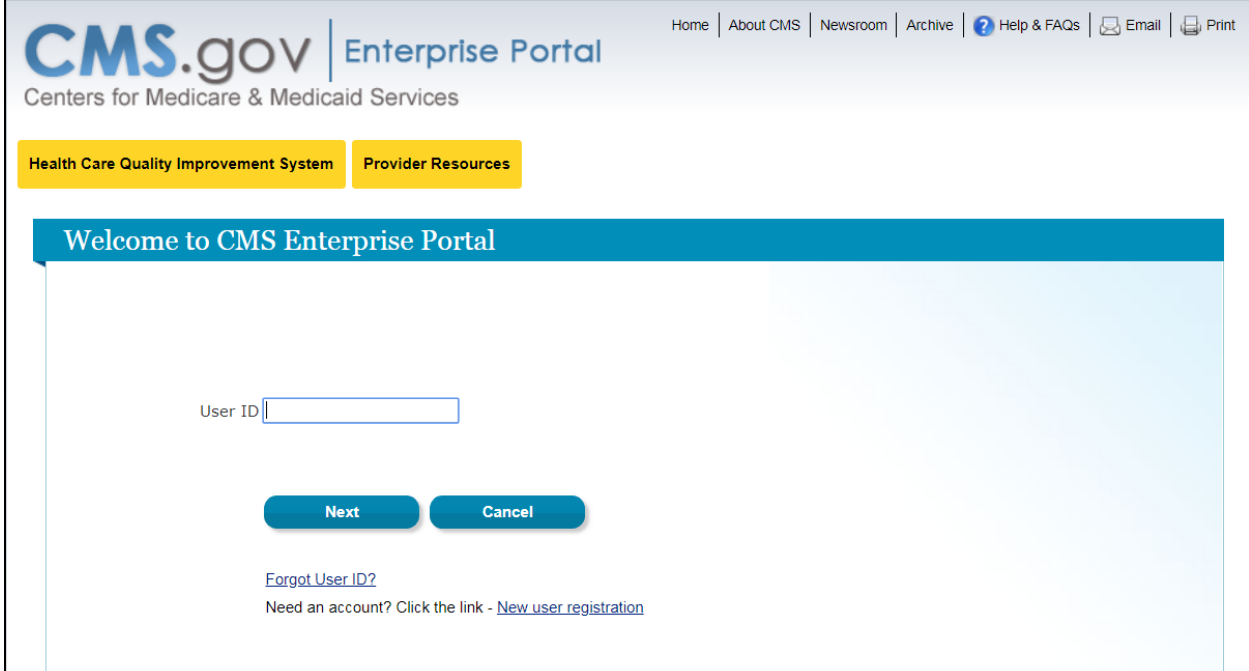

## 5. Enter your *User ID* and then click *Next*. The Password screen displays.

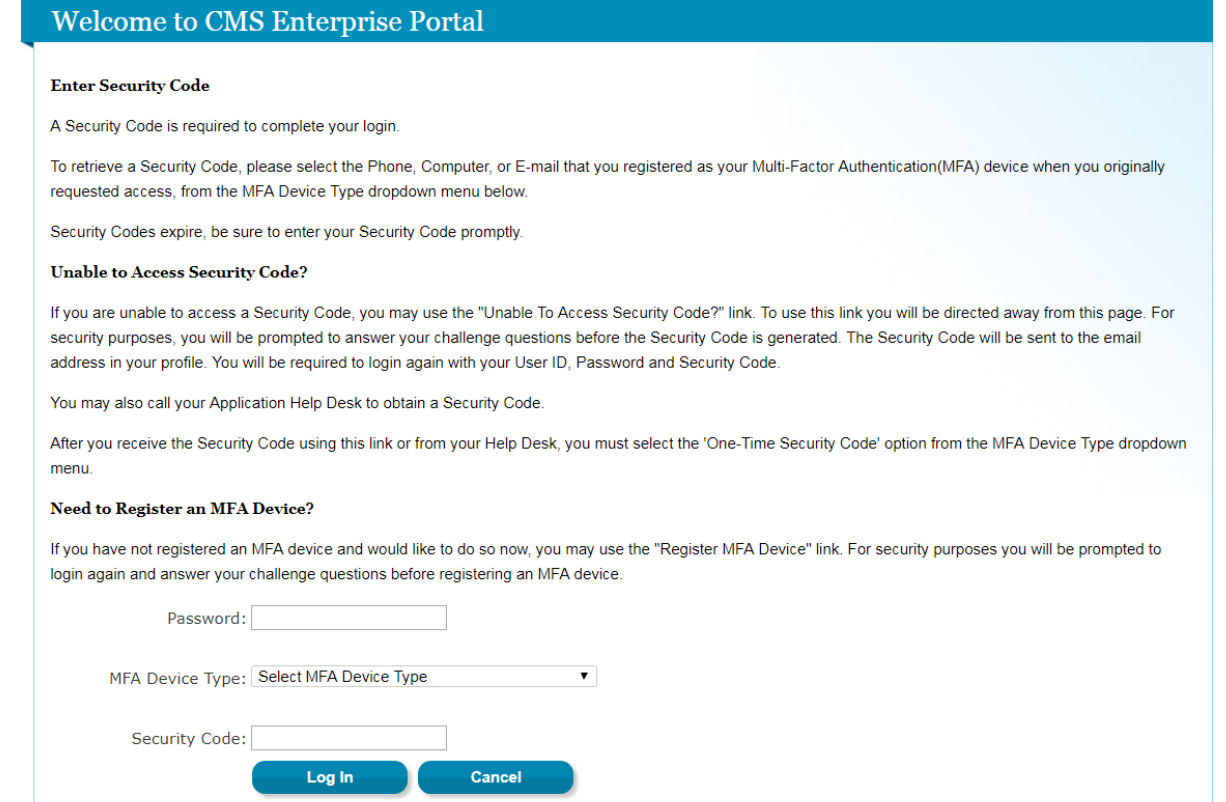

- 6. Enter your *Password*, select the desired *MFA Device Type*, enter the MFA Security Code and then click Log In. The Welcome screen displays. **NOTE**: Depending upon the MFA Device Type selected, you may need to click 'Send' in order for the code to be sent to your selected device.
- 7. Click the Down Arrow to the right of *User Profile* in the top menu bar and select My Account from the menu displayed.

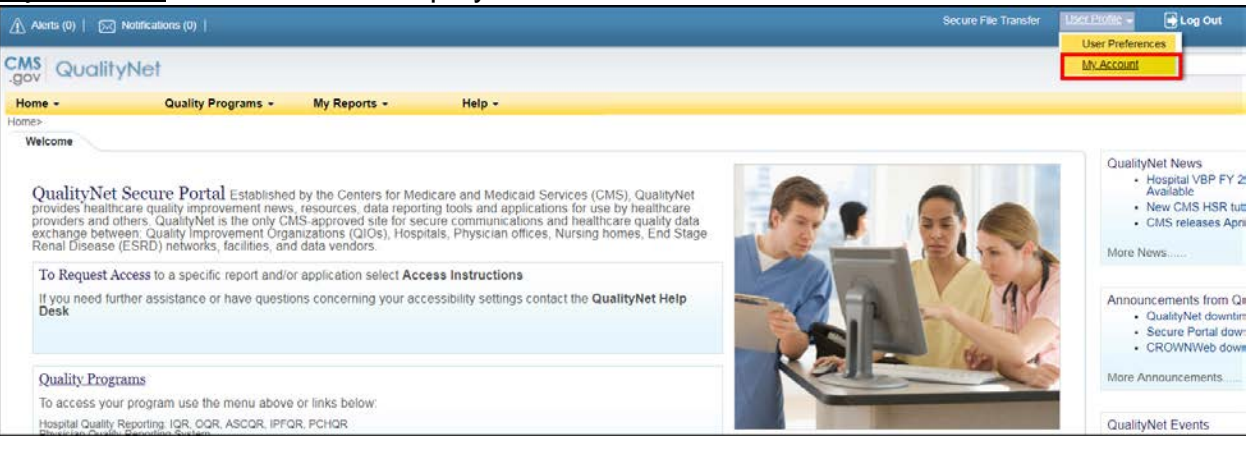

8. The Quality Report Systems: My Tasks screen displays. Click 'Approve User Authorization Request' link under the Manage User Access group.

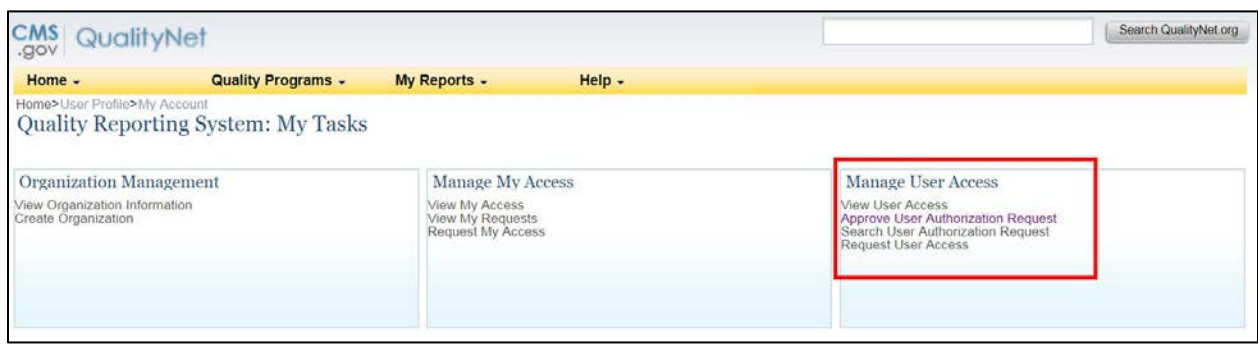

9. The Approve User Access page displays. All requests that have been sent to you are listed in the table including the Request Number, the user who created the request, and the date the request was sent to you. Click on the 'ACCESS\_REQUEST' in the Title column that you want to approve or reject. **NOTE**: The request will open at the bottom of the screen, just below the table.

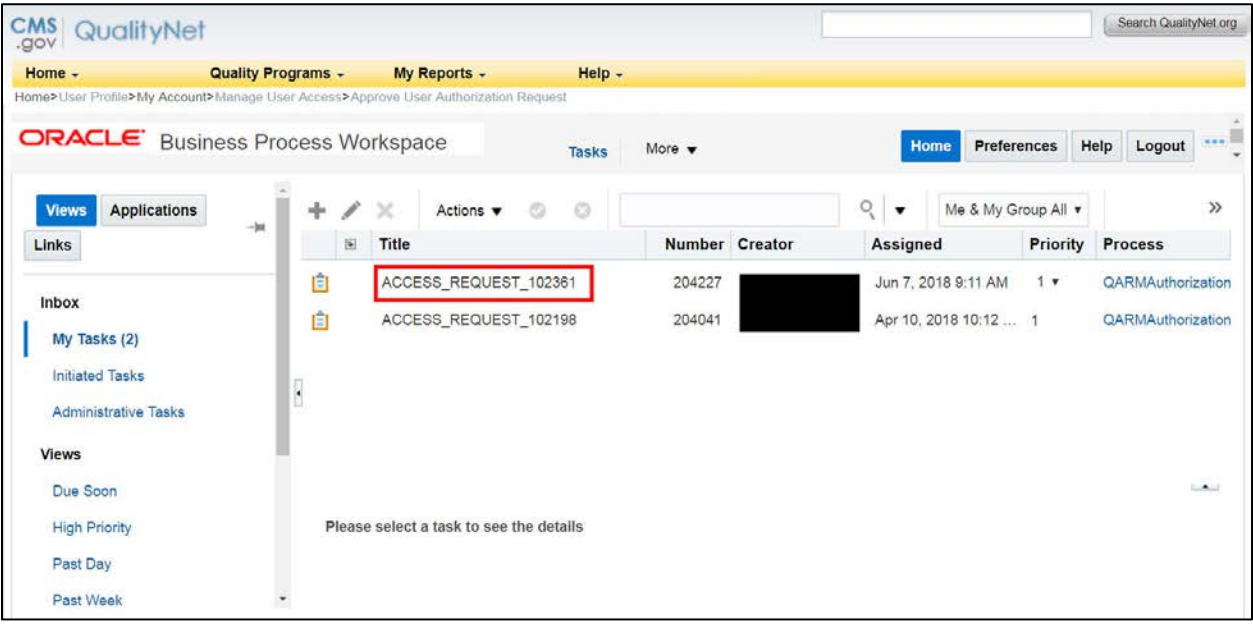

10.The requestor's information will load at the bottom of the page.

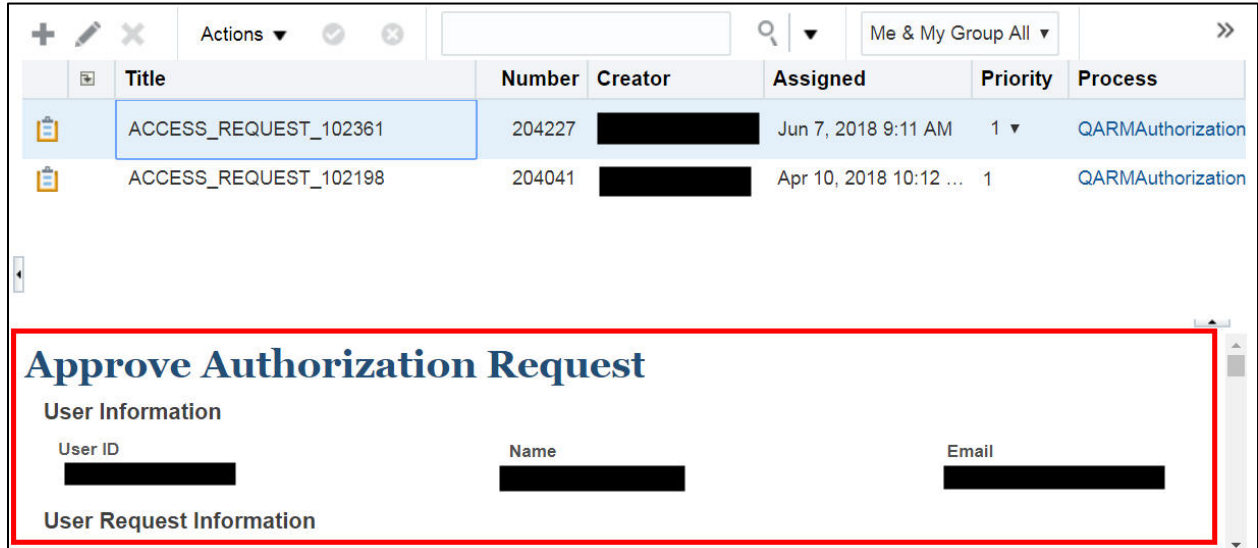

11.Use the scroll bar on the right to review the requestor's information. If you wish to reject the request, select the *Reject* button. To approve the request, click *Next*.

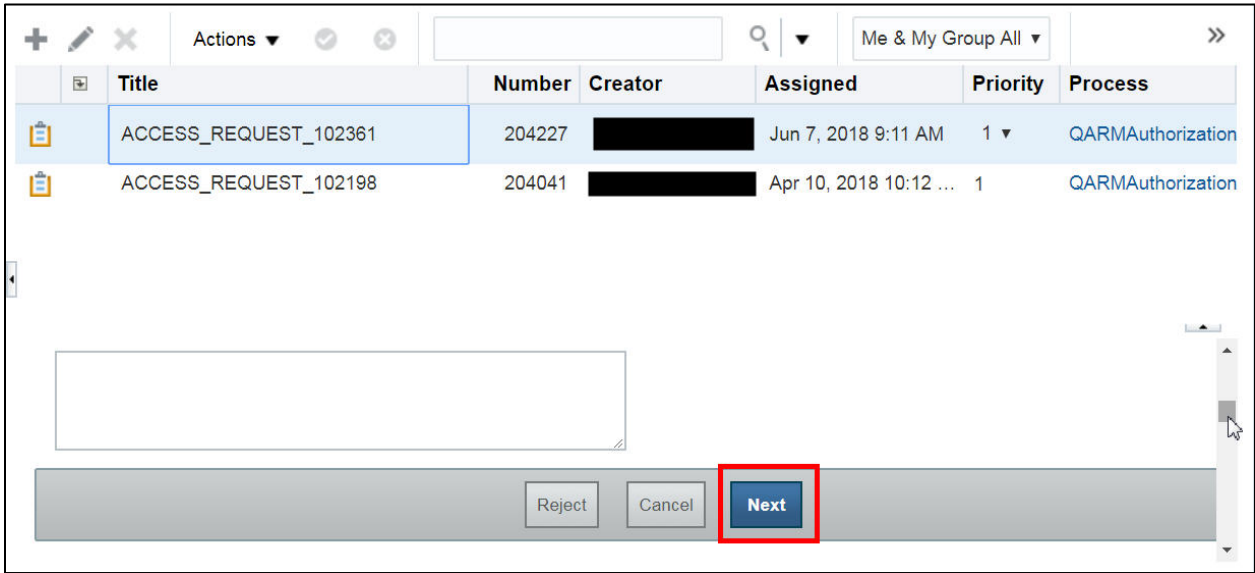

12.The details of the user's request are displayed. Use the scroll bar on the bottom right of the page to review the information in the request.

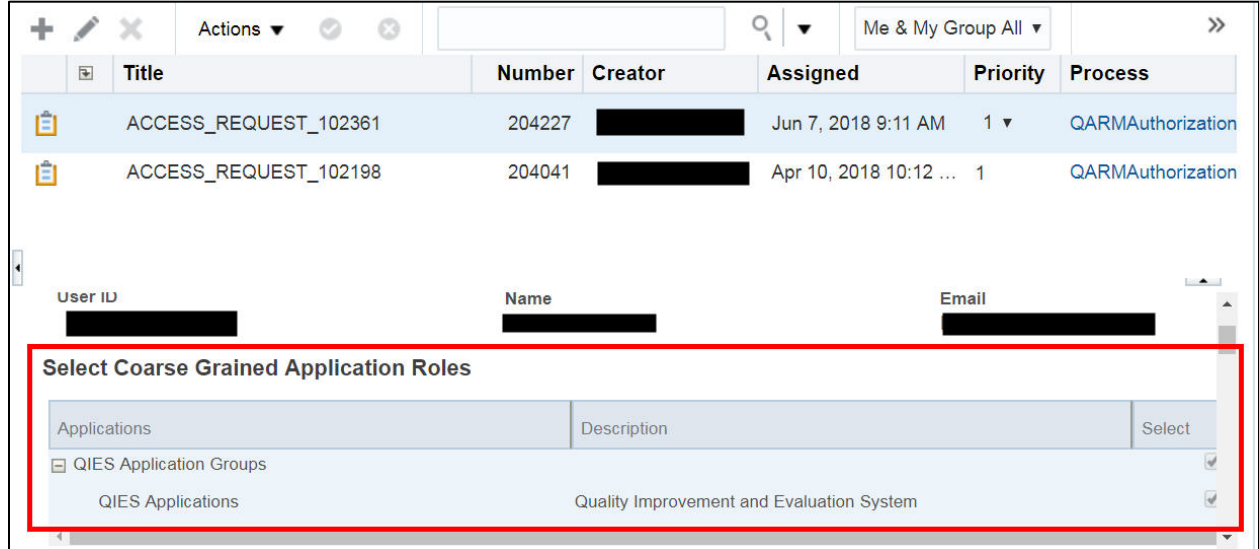

13.Click *Next*. The same information will be displayed. User the scroll bar on the right side of the page to scroll to the bottom of the request. Select the *Approve Request* button to approve the request.

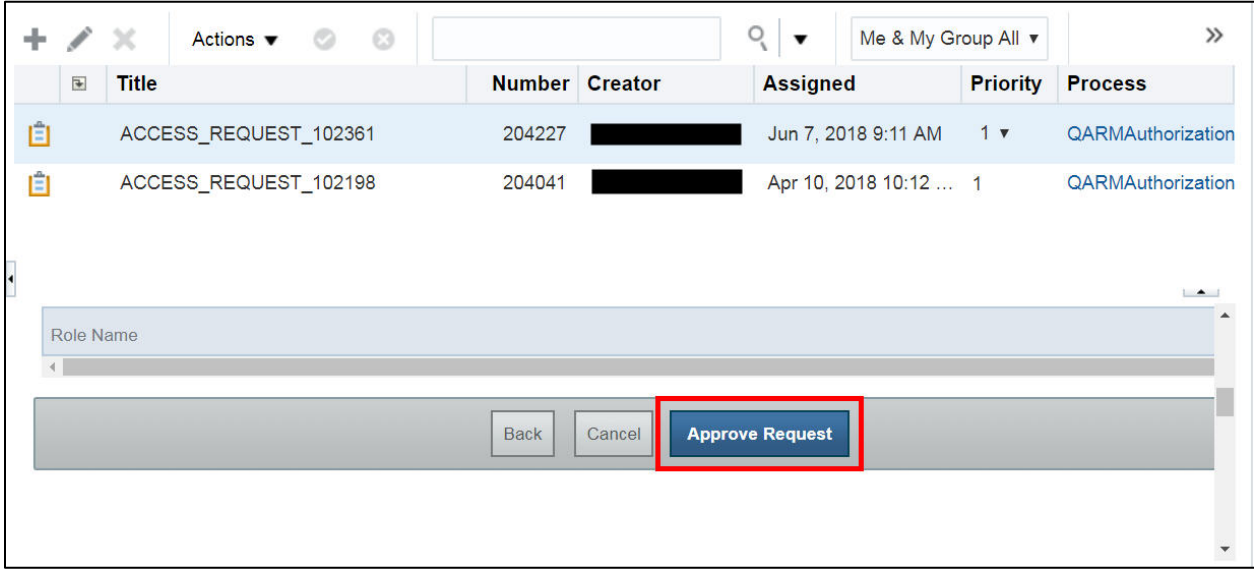

14.Enter any approval comments in the *Approval Comments* text box. Select *OK*.

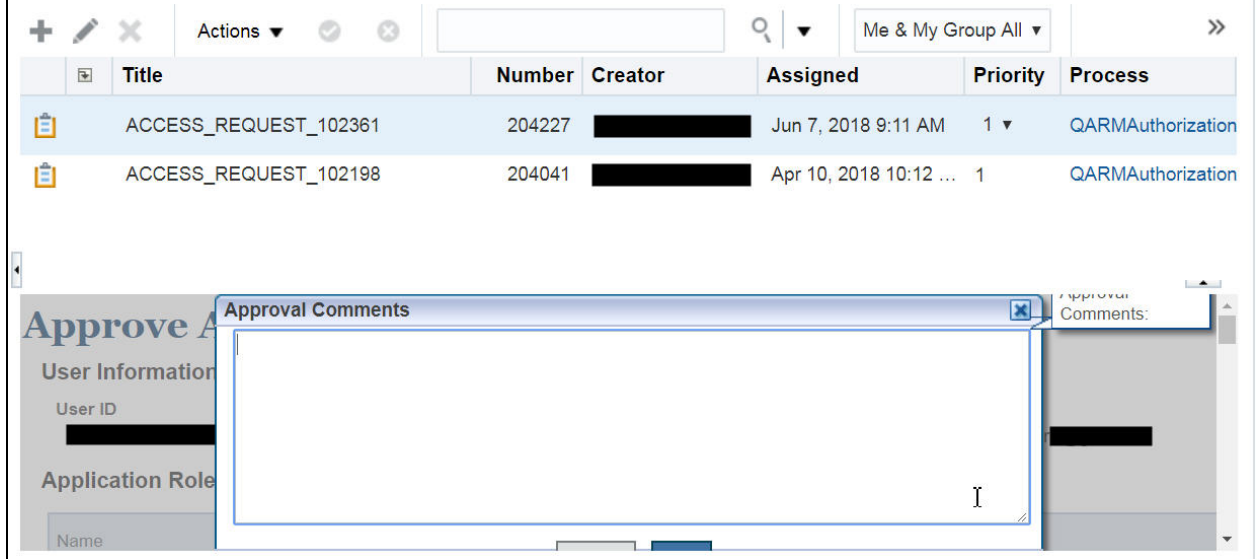

- 15.An approval message will be displayed confirming the request was approved.
- 16.A confirmation email will be sent to the Email address associated with the user request.